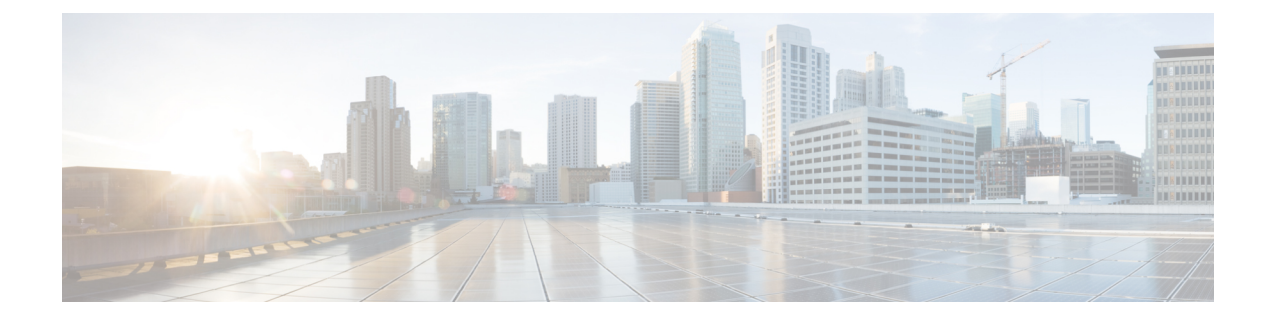

# インストール

- [電源オンおよび初期設定](#page-0-0), 1 ページ
- リモート [アクセス用の仮想化ハイパーバイザのカスタマイズ](#page-3-0), 4 ページ
- [仮想化ハイパーバイザのアクセスと設定](#page-6-0), 7 ページ
- [事前展開された仮想マシンを使用する](#page-11-0), 12 ページ
- [新しい仮想マシンの導入](#page-12-0)、13 ページ
- [仮想マシン上でのアプリケーションのインストール](#page-13-0), 14 ページ

# <span id="page-0-0"></span>電源オンおよび初期設定

- ステップ **1** モニタとキーボードが『*Quick Start Guide*』で説明されているように接続されていることを確認し ます。
- ステップ **2** 電源が接続され、LED ステータスが図 1: [電源および](#page-1-0) LED ステータス BE7000M サーバ, (2 ページ)と図2: [電源および](#page-1-1) LED ステータス - BE7000H サーバ、 (2ページ)に示すようになっ ていることを確認します。

<span id="page-1-0"></span>サーバの電源が入ると、電源ボタン LED (3) がオレンジで、電源 LED (6) がグリーンになり ます。 そうでない場合は、電気系統とネットワークの接続を確認します。

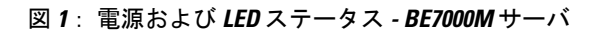

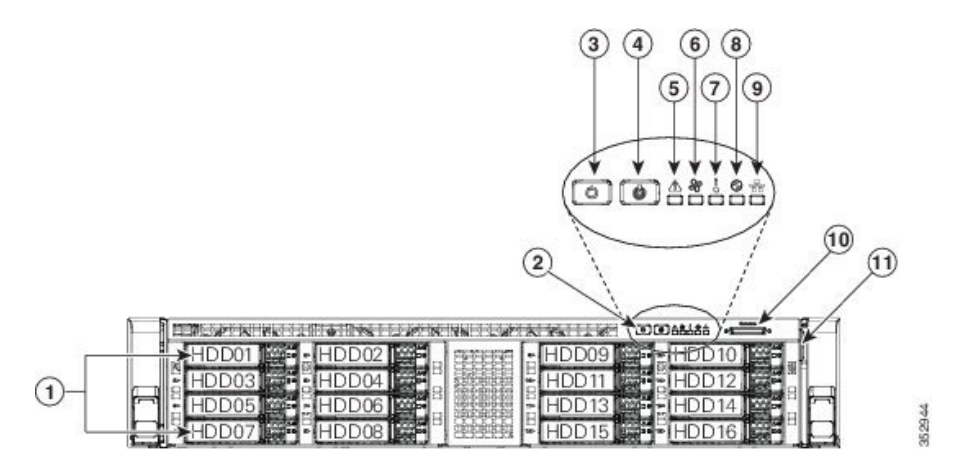

<span id="page-1-1"></span>図 **2**: 電源および **LED** ステータス **- BE7000H** サーバ

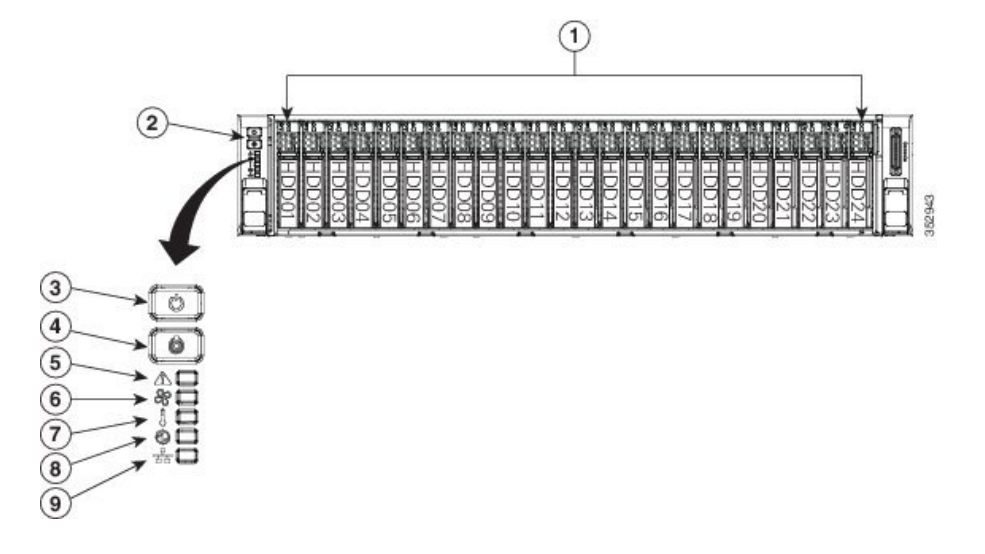

- ステップ **3** モニタの電源をオンにします。
- ステップ **4** 電源ボタン(3)を押し、電源ボタンLEDディスクLEDディスクドライブが緑に変わることを確 認します。
- ステップ **5** モニタでブート プロセスを視聴します。
- ステップ **6** (任意)プロンプトが表示されたら F8 キーを押して、[CIMC Configuration] ウィンドウを開きま す。 [CIMC Configuration] ウィンドウで、CIMC パスワードをリセットし、管理インターフェイス IP アドレスを設定してウィンドウを閉じます。
	- Cisco Integrated Management Controller (CIMC) は、C シリーズ サーバ用の管理インター フェイスです。 CIMC はサーバ内で実行し、Web または SSH コマンドライン アクセス により、サーバのリモート管理、設定、およびモニタリングを可能にします。 (注)
- ステップ **7** (任意)リモートコンソールへのアクセスにCIMCを使用する場合は、設定したIPアドレスに移 動し、次のいずれかを実行します。
	- ステップ 6 の CIMC パスワードを変更した場合は、新しいパスワードを入力します。
	- ステップ 6 の CIMC パスワードを変更しなかった場合は、デフォルトのユーザ名 **admin** とパ スワード **password** を使用します。
- ステップ **8** デフォルトのユーザ名とパスワードを使用して [Cisco Integrated Management Controller] 画面にログ インすると、そのパスワードを変更するよう求められます。 パスワードの変更は必須です。 CIMC 画面(図 3)では、ロケータ LED の点灯や KVM コンソールの起動などさまざまなタスク を提供しています。
	- [ServerProperties] セクションの [Product Name] では、BE7000M の場合は UCS C240 M4S2 と表示され、BE7000H の場合は UCS C240 M4SX と表示されます。 (注)

#### 図 **3**: **Cisco Integrated Management Controller** の **Web** インターフェイス

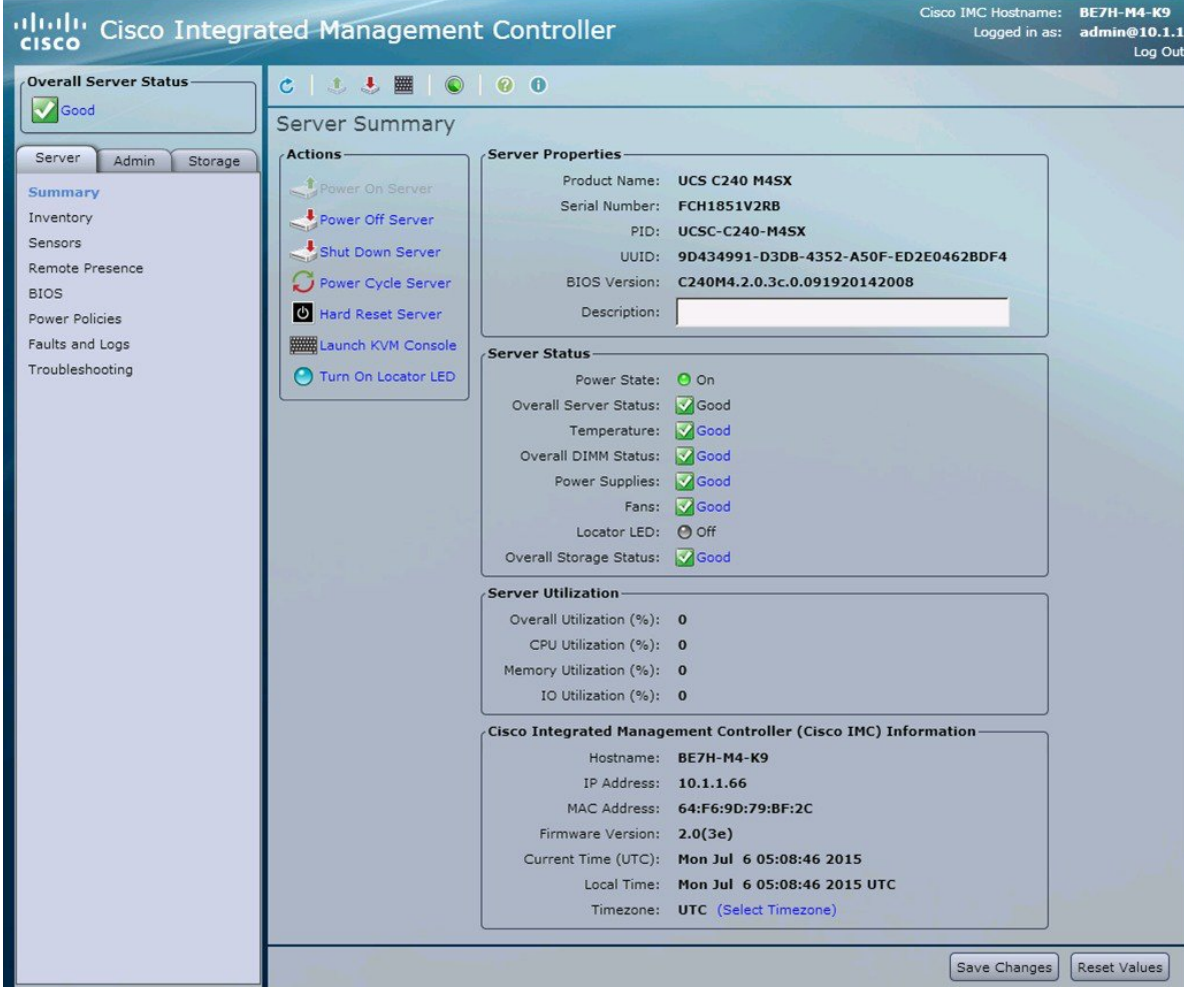

# <span id="page-3-0"></span>リモートアクセス用の仮想化ハイパーバイザのカスタマ イズ

ハイパーバイザ(VMware vSphereハイパーバイザ)をカスタマイズして vSphere クライアントを 使用した PC からのリモート アクセスを有効にするには、次の手順に従います。

### 手順

- ステップ **1** ハイパーバイザが起動されると、図 4 に示すように、Direct Console のユーザ インターフェイスが モニタ上に表示されます。
	- リリース 10.5(1) 以降の場合、プレインストール済みアプリケーションについて通知を 受けます。 (注)

図 **4**: ハイパーバイザのロード後に表示されるコンソール画面

![](_page_3_Picture_118.jpeg)

ステップ **2** F2 キーを押して、次の図に示すような [System Customization] メニューに入ります。

デフォルトのユーザ名は root で、パスワードは password です。

図 **5**:仮想化ハイパーバイザの **[System Customization]** メニュー

| <b>System Customization</b>                                                                                                    | Configure Password                                                                      |
|----------------------------------------------------------------------------------------------------|-----------------------------------------------------------------------------------------|
| <b>Configure Password</b><br>Configure Lockdown Mode<br>Configure Management Network<br><b>Restart Management Network</b><br><b>Test Management Network</b><br><b>Network Restore Options</b><br><b>Configure Keyboard</b><br><b>Troubleshooting Options</b><br><b>View System Logs</b><br>View Support Information<br>Reset System Configuration | Set<br>To prevent unauthorized access to this system, set the<br>password for the user. |
| VMware ESXi 5.5.0 (VMKernel Release Build 2068190)                                                                                                    | <enter> Change<br/><b><esc></esc></b> Log Out</enter>                                   |

- ステップ **3** (推奨)[Configure Password] を選択してパスワードを変更します。
- ステップ **4** 固定 IP アドレスを割り当てるには、[Configure Management Network] メニューに入り、図 6 に示す ように、画面の指示に従って "IP Configuration" を変更します。

![](_page_5_Picture_81.jpeg)

図 **6**: **ESXi** ホストへの固定 **IP** アドレスの割り当て

ステップ **5** PC をデータ ネットワークに接続し、新しいハイパーバイザの IP アドレスにアクセスします。 図 7 に示すように Web ページが表示されることを確認します。

図 **7**:ハイパーバイザの **Welcome** ページ

![](_page_6_Picture_158.jpeg)

ステップ **6** vSphere クライアントが PC にインストールされていない場合は、ハイパーバイザの Welcome ペー ジのリンクから vSphere クライアントをダウンロードしてインストールします。 このリンクから vSphere クライアントをダウンロードするには、インターネット アクセスが必要 です。 インターネット アクセスが使用できない場合は、データストアからクライアント インス トール ファイルをダウンロードできます。

# <span id="page-6-0"></span>仮想化ハイパーバイザのアクセスと設定

Business Edition アプリケーションの中には、有効な NTP サーバのサービスを必要とするものがあ ります。 次の手順に従って、ESXi ホストにアクセスし、NTP を設定し、NIC チーミング機能を 使用してネットワーク インターフェイス カード(NIC)の耐障害性を設定し、プレインストール されたアプリケーションを表示し、データストアを参照して、事前にロードされたコラボレーショ ン アプリケーション ソフトウェアを確認します。

- ステップ **1** vSphere クライアント アプリケーションを起動し、仮想化ハイパーバイザの IP アドレスを入力し ます。
	- 図 **8**: **vSphere** クライアントを使用して仮想化ハイパーバイザにアクセス

![](_page_7_Picture_230.jpeg)

- ステップ **2** 以前に設定したログイン クレデンシャルを使用します。
- ステップ **3** (任意)BE7000仮想化ハイパーバイザのライセンスは、プレインストールされ、受け取った時に は使用できる状態にあります。 ライセンスを再適用する必要がある場合は、次の手順に従いま す。
	- a) サーバに同梱されているマスター シリアル番号を確認します。 マスター シリアル番号はライ センス アクティベーション キーです。
		- マスターシリアル番号は事前にアクティブ化されています。<http://www.VMware.com> でこれを登録する必要はありません。 (注)
		- このシリアル番号は2CPU システム用にハードコード化されています。 [http://](http://www.VMware.com) [www.VMware.com](http://www.VMware.com) でこれを他のライセンスと組み合わせたり、他のライセンスに登 録したりすることはできません。 シリアル番号は、単一の CPU 用または 2 つを超え る CPU 用に変更することはできません。 (注)
	- b) [Configuration] > [Software] > [Licensed Features] に移動し、[Edit] をクリックします。
	- c) [Assign a new license key to this host] を選択します。
	- d) [Enter Key...] をクリックします。
	- e) マスター シリアル番号を入力します。
	- f) [OK] をクリックして、設定ダイアログを閉じ、ライセンスを適用します。

図 9 のインベントリ ペインに、プレインストール済みアプリケーションが表示されて います。 (注)

![](_page_8_Picture_293.jpeg)

図 **9**:ハイパーバイザおよび仮想マシンの設定および管理

ステップ **4** 次のようにして NTP を設定します。

- a) [Configuration] > [Software] > [Time Configuration] に移動します。
- b) [Properties] をクリックして、**[Time Configuration]** 画面を起動します。
- c) 時間を更新し、[Options...] をクリックします。
- d) [NTP Settings] を選択します。
- e) [Add] をクリックし、NTP サーバの IP アドレスを入力します。 複数の NTP サーバを追加する 場合は、このステップを繰り返します。
- f) [OK] をクリックします。
- g) [General] > [Start and Stop with Host] を選択します。
- h) [Start] ボタンをクリックします。 [OK] をクリックして [Configuration] 画面を閉じます。
- ステップ **5** VMware の NIC チーミング機能を使用して、耐障害性を設定します。
	- a) [Configuration] > [Hardware] > [Networking] に移動します。
	- b) 下図に示すように、"Standard Switch: vSwitch0" の [Properties] をクリックします。
	- c) **vSwitch0 Properties** 設定画面で、[Network Adapters] タブを選択します。
	- d) データ ネットワークに接続されている NIC を追加するには、[Add…] をクリックします。
	- e) 対話形式の設定ダイアログに従い、下図に示すように、複数の NIC が vSwitch0 に追加された ことを確認したら画面を閉じます。
	- デフォルトでは、ハイパーバイザで有効な NIC は 1 つだけで、vmnic0 として識別され ます。 (注)

チーム構成された NIC を Cisco スイッチのチャネル グループに接続する場合は、NIC チーミング ロード バランシング ポリシーが [Route based on IP hash] に設定されている ことを確認します。 このポリシーおよび Cisco Collaboration アプリケーションのハイ パーバイザ ネットワークの他の側面に関する詳細については、『*Deploying Expressway with Business Edition*(*Business Edition* での *Expressway* の展開)』([http://www.cisco.com/](http://www.cisco.com/c/dam/en/us/td/docs/voice_ip_comm/cucm/BE6000/InstallationGuide/10_01/Deploying_Expressway_with_Business_Edition.pdf) c/dam/en/us/td/docs/voice\_ip\_comm/cucm/BE6000/InstallationGuide/10\_01/Deploying [Expressway\\_with\\_Business\\_Edition.pdf](http://www.cisco.com/c/dam/en/us/td/docs/voice_ip_comm/cucm/BE6000/InstallationGuide/10_01/Deploying_Expressway_with_Business_Edition.pdf)) を参照してください。 (注)

![](_page_9_Picture_2.jpeg)

![](_page_9_Picture_187.jpeg)

ハイパーバイザは、仮想化されたコラボレーション アプリケーションをホストする準備が整いま した。 5 つの最も一般的なコラボレーション アプリケーション用の仮想マシンが、ハイパーバイ ザに事前に導入されています。 これらのコラボレーション アプリケーションや他のアプリケー ションのソフトウェアもデータストアにプリロードされています。

- ステップ **6** データ ストアを参照します。
	- a) [Configuration] > [Hardware] > [Storage] に移動します。
	- b) Business Edition サーバのデータストアをリスト表示するには、[Datastore] をクリックします。

c) データ ストアを選択して、右クリックし、図 11 に示すように [Browse Datastore] を選択しま す。 プリロード ソフトウェアは /OVA-ISO ディレクトリに保存されています。

![](_page_10_Picture_130.jpeg)

図 **11**: プリロード コラボレーション仮想マシンおよびプリロード ソフトウェアをデータストアで参照

ステップ **7** (オプション)シスコはOVA-ISOディレクトリをローカルにアーカイブすることを推奨します。 サーバに障害が発生した場合、代替品にはプリロード コンテンツが含まれていません。

## 次の作業

仮想マシンをインストールします。

# データストアにプリロードされたファイル

CiscoBusinessEditionサーバでは、事前に導入された仮想マシンに加えて、指定されたコラボレー ションアプリケーションソフトウェアがデータストアにプリロードされた状態で発送されます。 プリロードされるファイル タイプの基礎知識として、次の点を考慮してください。

**ISO**

ISO ファイルは DVD イメージで、アプリケーション インストール ファイルを含んでいま す。

#### **OVA**

Open Virtualization Archive (OVA) を使用して、仮想マシンのパッケージを作成し、配布し ます。

一部の OVA ファイルには、プレインストールされたソフトウェア(たとえば、 cpc-provisioning-10.6.0-1015-medium.ova)を含む準備済みのディスクが含まれ ている場合があります。

他の OVA ファイルには、プレインストールされたアプリケーション ソフトウェアは含まれ ません。 この場合、OVA テンプレートを導入してから、データストアで提供される ISO ファイルを使用してソフトウェアをインストールする必要があります(たとえば、 cucm 10.5 vmv8 v1.9.ova および関連 ISO ファイル Bootable UCSInstall UCOS 10.5.2.10000-5.sgn.iso)。

![](_page_11_Picture_6.jpeg)

各サーバに付属するファイルの詳細については、関連するリリースノート([http://www.cisco.com/](http://www.cisco.com/c/en/us/support/unified-communications/business-edition-7000/products-release-notes-list.html) [c/en/us/support/unified-communications/business-edition-7000/products-release-notes-list.html](http://www.cisco.com/c/en/us/support/unified-communications/business-edition-7000/products-release-notes-list.html))を参照 してください。

# <span id="page-11-0"></span>事前展開された仮想マシンを使用する

BE7000のインストールを簡素化するために、いくつかの一般的なアプリケーション仮想マシンは インストールを完了するために、設定情報を追加するために、Ready predeployed。

このプロセスを完了するには、の手順を使用して、電源投入、続行する仮想マシンのハイパーバ イザのコンソールを起動します。

あるコラボレーションアプリケーションは、(UnifiedCommunications Manager、UnityConnection、 UCMインスタント メッセージングおよびプレゼンス サービスとUnified Contact Center Express)こ のプロセスを自動化するコンフィギュレーションファイルを受け入れます。この機能を使用する には、次の手順を実行します。

- ステップ **1** オンライン ツールを使用してアプリケーションの応答ファイルを作成します[www.cisco.com/web/](www.cisco.com/web/cuc_afg/) [cuc\\_afg/](www.cisco.com/web/cuc_afg/)。
- ステップ **2** 仮想フロッピー(vFloppy)イメージにこのファイルを追加します。アプリケーションに基づいて UCM.flp、CUC.flp、IMP.flp or CCX.flpファイルとして使用します。
- ステップ **3** ハイパーバイザ データストアのAFGフォルダにこのファイルをコピーします。
- ステップ **4** 仮想マシンの電源をオンにします。 アプリケーションのインストールを完了します。

# <span id="page-12-0"></span>新しい仮想マシンの導入

次の手順に従い、あらかじめロードされたファイルにリスト表示されているアプリケーション用 に追加の仮想マシンを導入します。 Export Restricted または Export Unrestricted ソフトウェアにあ らかじめロードされたファイルについては、次のリンク先から関連するリリース ノートを参照し てください。[http://www.cisco.com/c/en/us/support/unified-communications/business-edition-7000/](http://www.cisco.com/c/en/us/support/unified-communications/business-edition-7000/products-release-notes-list.html) [products-release-notes-list.html](http://www.cisco.com/c/en/us/support/unified-communications/business-edition-7000/products-release-notes-list.html)

OVA テンプレート ファイルは、特定アプリケーションの仮想マシンを定義します。

次の点に注意してください。

- OVA テンプレートは瞬時に導入されますが、パッケージされた OVA の導入には 10 分から 15 分かかる場合があります。
- 下図は、各種コラボレーション アプリケーションの仮想マシン導入後の vSphere クライアン トの図を示しています。直前の2つの仮想マシンを展開するのにかかった時間も表示できま す。

![](_page_12_Picture_172.jpeg)

図 **12**: **vSphere** クライアントに表示されるアプリケーション用に展開された仮想マシン

(注)

リリース 10.5(1) 以降では、5 つのアプリケーションがプレインストールされています。 この 5 つのアプリケーションのいずれかを使用して仮想マシンを導入する場合は、次の手順を省略 できます。

手順

ステップ **1** vSphere クライアント上で、[File] > [Deploy OVF Template] に移動します。

[Deploy OVF Template] 画面が起動されます。

- ステップ **2** PC 上でソースの OVA テンプレート ファイルを参照し、選択します。 アプリケーションとファイ ル名のマッピングについては、リリース ノート([http://www.cisco.com/c/en/us/support/](http://www.cisco.com/c/en/us/support/unified-communications/business-edition-7000/products-release-notes-list.html) [unified-communications/business-edition-7000/products-release-notes-list.html](http://www.cisco.com/c/en/us/support/unified-communications/business-edition-7000/products-release-notes-list.html)) を参照してください。 (注)
	- 選択した OVA によって仮想マシンのサイズと容量が決定されるアプリケーションもあ れば、 OVA の導入時に仮想マシンのサイズを選択するアプリケーションもあります。
- ステップ **3** プロンプトが表示された場合、引き続き [Next] をクリックして、ライセンス契約を受諾します。
- ステップ **4** 導入に適切な仮想マシンのサイズを選択します。
- ステップ **5** 仮想マシンに意味のある名前を指定します。

#### 次の作業

必要なすべての仮想マシンを導入した後、必要なインストールを完了し、使用可能なアプリケー ションを設定します。

# <span id="page-13-0"></span>仮想マシン上でのアプリケーションのインストール

Cisco Unified Communications Manager、Cisco Unified Communications Manager IM and Presence Service、 Cisco Unity Connection、Cisco Emergency responder、Cisco Unified Contact Center Express などの UnifiedCommunicationsアプリケーションをインストールするには、応答ファイルを使用してイン ストールプロセスを自動化するか、手動インストールを選択します。次の手順では、使用可能な 仮想化アプリケーションをインストールしてセットアップするこの両方のオプションについて説 明します。

![](_page_13_Picture_290.jpeg)

![](_page_13_Picture_291.jpeg)

![](_page_14_Picture_295.jpeg)

![](_page_14_Picture_3.jpeg)

- 
- (注) 同じISOイメージを使用するため、UnifiedCommunications ManagerとCisco UnityConnection を同時にインストールしないでください。
	- 時間を短縮するために、同時に複数のアプリケーションをインストールできます。
	- プレインストール済みアプリケーションをインストールする所要時間は約 20 分以内で す。

- <span id="page-14-1"></span><span id="page-14-0"></span>ステップ **1** データ ネットワーク管理者に問い合わせて、"準備"で説明したネットワーク情報を確実に収集し ます。
- ステップ **2** 必要な時間を最小限にするために、アプリケーションのインストール順序を計画します。
- ステップ **3** 応答ファイルを使用する場合は、次の手順に従って必要なファイルを準備します。 図 14 に示す ように、右クリックメニューで[EditSettings]を選択します。図15に示すように、[Virtual Machines Properties] 編集画面が表示されます。
	- a) 次のURLにアクセスし、platformconfig.xmlファイルを生成します。[http://www.cisco.com/web/](http://www.cisco.com/web/cuc_afg/index.html) [cuc\\_afg/index.html](http://www.cisco.com/web/cuc_afg/index.html)
	- b) 任意のフリーウェア仮想フロッピーアプリケーションを使用して、platformconfig.xmlファイ ルを **\*.flp** イメージに変換し、この \*.flp イメージをデータストアの Answer File Generator ディ レクトリにコピーします。ファイルがプリロード済みアプリケーションで使用されるように、 そのファイルを次のように名前を付けます。
		- Cisco Unified Communications Manager: UCM.flp
		- Cisco Unified Communications Manager IM and Presence Service: IMP.flp
		- Cisco Unity Connection: CUC.flp
- Cisco Unified Contact Center Express: CCX.flp
- ステップ **4** vSphere クライアントを使用して、アプリケーションの仮想マシンを選択します。 クライアント は、パネル名をアプリケーション名に変更し、"Getting Started" という名前のタブをもう 1 つ追加 します。 下図に示すように、右クリックしてアクション メニューを開きます。

図 **13**:アプリケーション **VM** を選択して、設定の編集、**ISO** と **VM** の関連付け、電源投入、他の管理アクショ ンなどを行います。

![](_page_15_Figure_5.jpeg)

ステップ **5** ブランク OVA テンプレートを使用して展開された VM では、電源オン時にデータストアからア プリケーションソフトウェアのISOイメージを接続するように仮想マシンのCD/DVDドライブ設 定を編集する必要があります。 この手順は、プレインストール済みアプリケーションでは不要で す。 Cisco Unified Communications Manager と Cisco Unity Connection が同じ ISO ファイルを使用す ることに留意してください(以下の Cisco Business Editition 7000 用のプリロードされたファイルを 参照:[http://www.cisco.com/c/en/us/support/unified-communications/business-edition-7000/](http://www.cisco.com/c/en/us/support/unified-communications/business-edition-7000/products-release-notes-list.html) [products-release-notes-list.html](http://www.cisco.com/c/en/us/support/unified-communications/business-edition-7000/products-release-notes-list.html))。

図 **14**: アプリケーション ソフトウェアの **ISO** イメージを接続するための仮想マシン設定の編集

![](_page_15_Picture_194.jpeg)

- a) CD/DVDドライブの [Device Type] セクションで、[Datastore ISO File] を選択します。
- b) データ ストアを参照し、アプリケーションの ISO ファイルを選択します。
- c) [Connect at Power On] チェックボックスをオンにしていることを確認します。
- d) [ステップ](#page-14-0) 3, (15 ページ) で応答ファイルを作成した場合には、電源オン時に適切な flpファ イルに接続するよう仮想マシンのフロッピー ドライブの設定を行います。 構成時の設定を手 動で入力する場合には[、ステップ](#page-16-0) 6, (17 ページ) に進みます。

図 **15**:フロッピー ドライブを接続して **FLP** ファイルから構成設定を読み込むように、仮想マシン設定を 編集します。

![](_page_16_Picture_294.jpeg)

- e) [Options] タブで、[Advanced Settings] > [Boot Options] を選択し、[Force BIOS Setup] を選択しま す。
- f) 後で仮想マシンを起動する場合は、[BIOS Boot] メニューを選択してから、仮想マシンが DVD ドライブから起動するように、- キーを使用して [Removable Devices] を起動リストの下部まで 移動します。
- <span id="page-16-0"></span>ステップ **6** 各アプリケーションのインストールを開始するには、次の手順を実行します。
	- a) 仮想マシンの電源をオンにして、図 13 に示すように [Open Console] を右クリックして選択し ます。
	- b) インストール 応答ファイルを使用しない場合には、コンソールの対話型インストール手順に 従ってください。 [ステップ](#page-14-1) 1, (15 ページ)で収集した情報を使用します。
	- c) コンソールから正常にログインできたときに、インストールは完了し、成功です。
		- Prime Collaboration の場合、"localhost login:" のプロンプトで setup と入力して、アプリケー ションを設定してインストールを完了します。 その後、インストール スクリプトにより、 ネットワーク情報およびさまざまなクレデンシャル(admin、root、globaladmin のパスワー ド)情報が要求されます。
		- VCS または Expressway サーバの場合、デフォルトのユーザ名 (admin) とパスワード (TANDBERG)を使用してログインすることで、アプリケーションをセットアップします。

"Run install wizard [n]:" と求められたときに y と入力すると、対話型インストールが続行され ます。

インストールの詳細なガイダンスが必要な場合は、[詳細情報](CUCM_BK_BA7D341C_00_be7k-install-guide-1051_chapter_0100.pdf#unique_12)のセクションにリスト表示 されている Cisco Business Edition 7000 Support Documents Web サイトでアプリケーショ ンのインストール ガイドを参照してください。 (注)

## 次の作業

必要なすべてのアプリケーションをインストール後に、Web ブラウザを使用してアプリケーショ ンにアクセスします。 必要に応じてライセンスを追加して機能を設定します。